# セキュアWebアプライアンスでのキャッシュの クリア

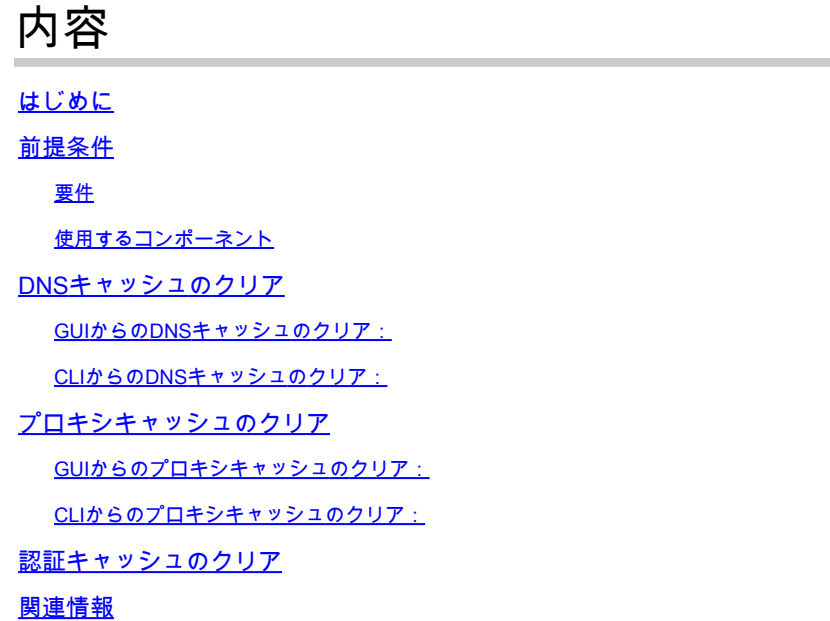

### はじめに

このドキュメントでは、Secure Web Appliance(SWA)でプロキシキャッシュ、DNSキャッシュ、 および認証キャッシュをクリアする手順について説明します。

### 前提条件

要件

次の項目に関する知識があることが推奨されます。

- 物理または仮想SWAがインストールされている。
- ライセンスの有効化またはインストール
- セキュアシェル(SSH)クライアント。
- セットアップウィザードが完了しました。
- SWAへの管理アクセス。

#### 使用するコンポーネント

このドキュメントの内容は、特定のソフトウェアやハードウェアのバージョンに限定されるもの ではありません。

このドキュメントの情報は、特定のラボ環境にあるデバイスに基づいて作成されました。このド キュメントで使用するすべてのデバイスは、クリアな(デフォルト)設定で作業を開始していま す。本稼働中のネットワークでは、各コマンドによって起こる可能性がある影響を十分確認して ください。

DNSキャッシュのクリア

効率性とパフォーマンスを向上させるために、Cisco WSAは最近接続したドメインのDNSエント リを保存します。DNSキャッシュにより、SWAは同じドメインの過度のDNSルックアップを回避 できます。DNSキャッシュエントリは、レコードのTTL(存続可能時間)またはSWAのDNS設定 に従って期限切れになります。

ただし場合によっては、DNS キャッシュでエントリをクリアする必要があります。破損している かまたは期限切れの DNS キャッシュ エントリが原因で、リモート ホストへの配信で問題が発生 することがあります。

GUIからのDNSキャッシュのクリア:

ステップ 1:ネットワークに移動

ステップ 2:DNSの選択

ステップ 3:Clear DNS Cacheをクリックします

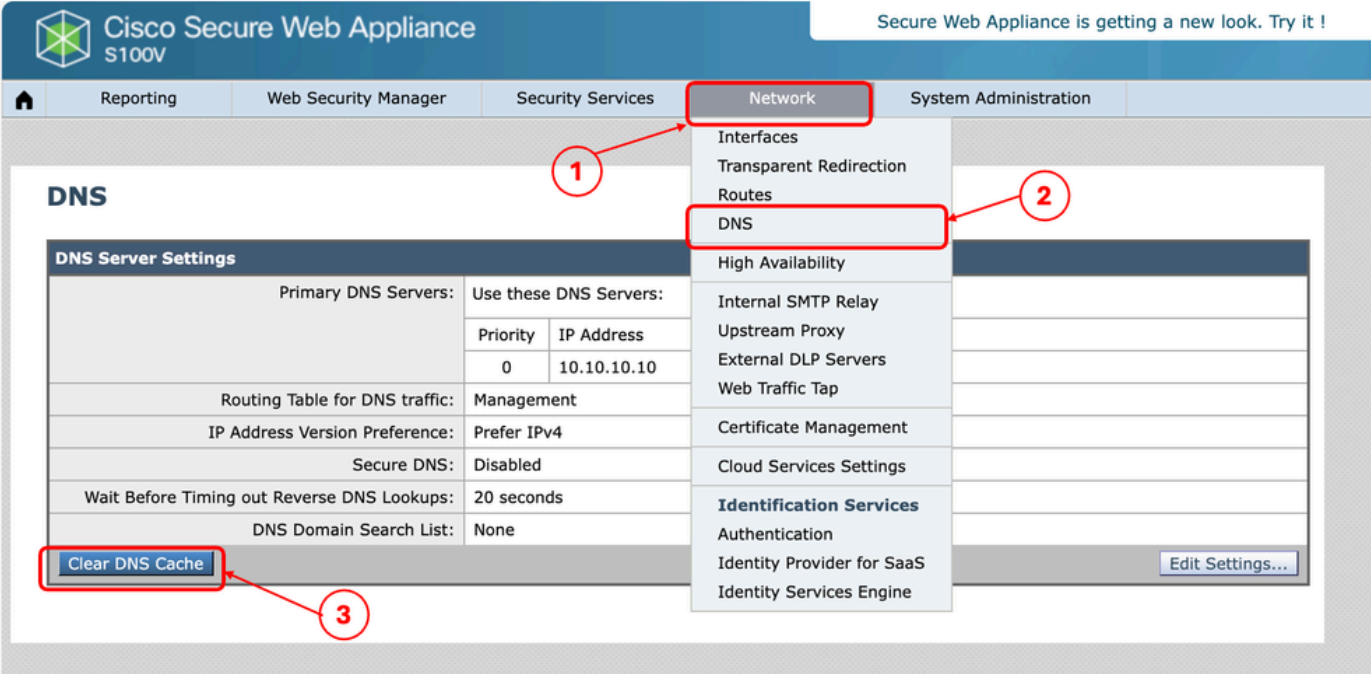

イメージ:DNSキャッシュのクリア

CLIからのDNSキャッシュのクリア:

コマンドラインインターフェイス(CLI)からDNSキャッシュをクリアするには、次の手順を実行し ます。

ステップ 1:CLIへのログイン

#### ステップ 2:dnsflushを実行します

ステップ 3:「Y」を選択します

SWA\_CLI> dnsflush Are you sure you want to clear out the DNS cache? [N]> Y

### プロキシキャッシュのクリア

GUIからのプロキシキャッシュのクリア:

プロキシキャッシュをGUIからクリアするには、次の手順を実行します。

ステップ 1:セキュリティサービスに移動します

ステップ 2:Webプロキシの選択

ステップ 3:Clear Cacheをクリックします。

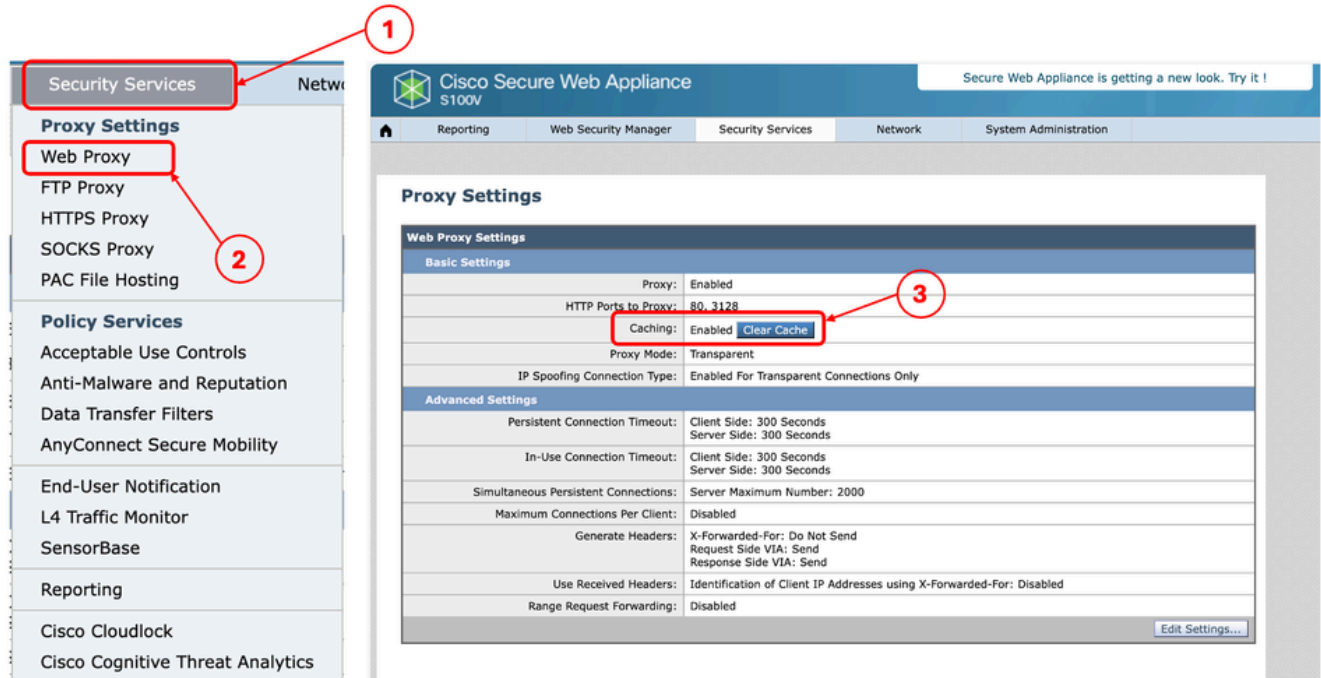

イメージ – プロキシキャッシュのクリア

CLIからのプロキシキャッシュのクリア:

CLIからプロキシキャッシュをクリアするには、次の手順を実行します。

ステップ 1:CLIへのログイン

ステップ 2:診断の実行

ステップ 3:「PROXY」を選択します。

ステップ 4:「CACHE」を選択します。

SWA\_CLI> diagnostic

Choose the operation you want to perform: - NET - Network Diagnostic Utility. - PROXY - Proxy Debugging Utility. - REPORTING - Reporting Utilities. - SERVICES - Service Utilities. []> PROXY

Choose the operation you want to perform:

- SNAP Take a snapshot of the proxy
- OFFLINE Take the proxy offline (via WCCP)
- RESUME Resume proxy traffic (via WCCP)
- CACHE Clear proxy cache
- MALLOCSTATS Detailed malloc stats in the next entry of the track stat log
- PROXYSCANNERMAP Show mapping between proxy and corresponding scanners
- []> CACHE

Flushing Proxy cache, prox PID: 55182

### 認証キャッシュのクリア

認証キャッシュから1つまたはすべてのエントリ(ユーザ)を削除できます。

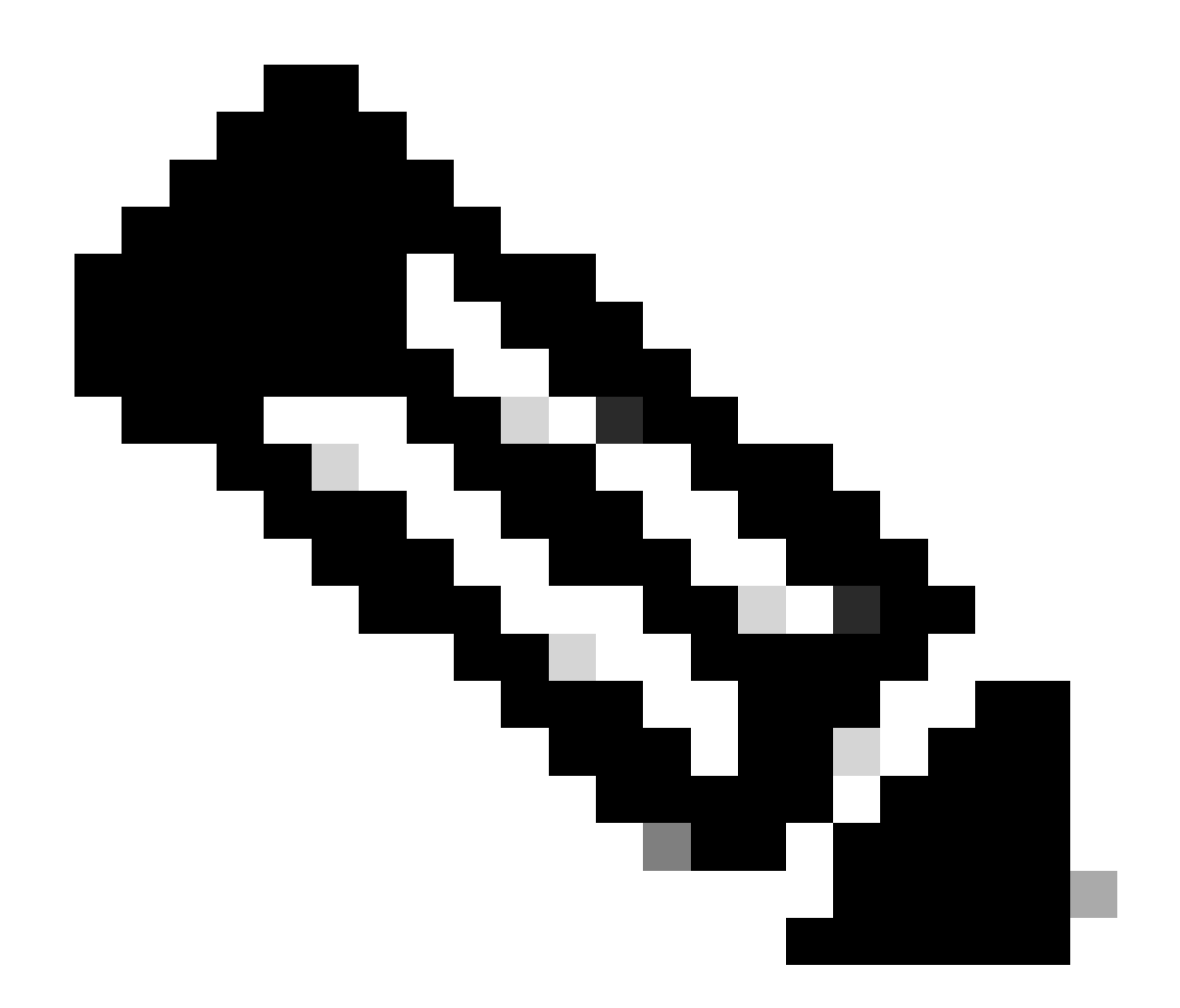

注:認証キャッシュに現在保存されているすべてのユーザを一覧表示することもできま す。

認証キャッシュはCLIからクリアできます。

ステップ 1:CLIへのログイン

ステップ 2:authcacheの実行

ステップ 3:すべてのキャッシュエントリをクリアする必要があるか、単一のユーザだけをクリ アする必要があるかによって、「FLUSHALL」または「FLUSHUSER」を選択します。

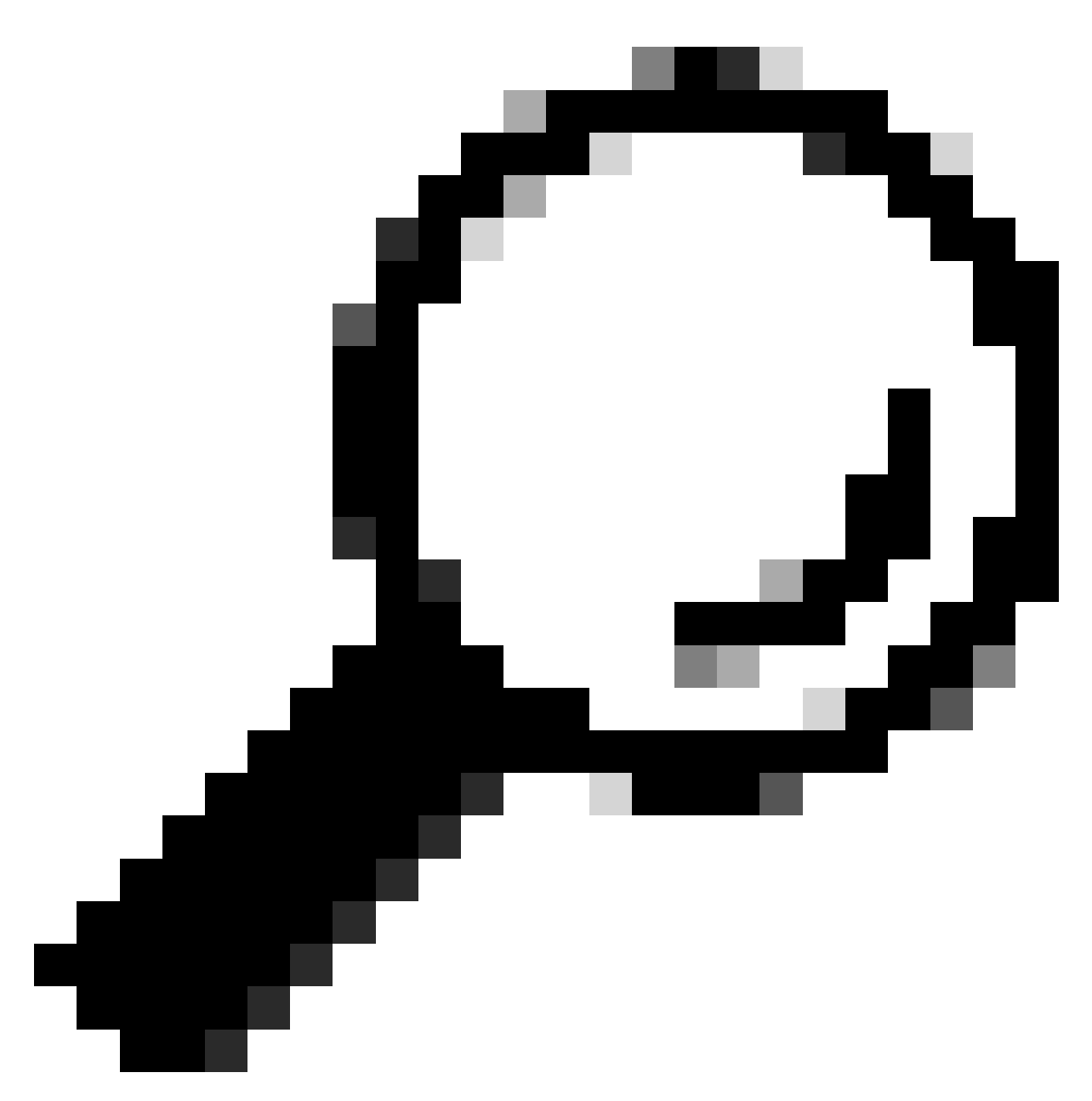

ヒント:キャッシュから削除するユーザ名の正しい形式を見つけるには、「 SEARCHDETAIL」を選択し、最初に正しいユーザ名の形式を見つけます。

## 関連情報

- [AsyncOS 15.0ユーザガイドfor Cisco Secure Web Appliance LD\(限定導入\) トラブルシ](https://www.cisco.com/c/en/us/td/docs/security/wsa/wsa-15-0/user-guide/wsa-userguide-15-0/b_WSA_UserGuide_11_7_appendix_010111.html) [ューティング…](https://www.cisco.com/c/en/us/td/docs/security/wsa/wsa-15-0/user-guide/wsa-userguide-15-0/b_WSA_UserGuide_11_7_appendix_010111.html)
- [セキュアWebアプライアンスDNSサービスのトラブルシューティング:シスコ](https://www.cisco.com/c/en/us/support/docs/security/secure-web-appliance-virtual/220558-troubleshoot-secure-web-appliance-dns-se.html)

翻訳について

シスコは世界中のユーザにそれぞれの言語でサポート コンテンツを提供するために、機械と人に よる翻訳を組み合わせて、本ドキュメントを翻訳しています。ただし、最高度の機械翻訳であっ ても、専門家による翻訳のような正確性は確保されません。シスコは、これら翻訳の正確性につ いて法的責任を負いません。原典である英語版(リンクからアクセス可能)もあわせて参照する ことを推奨します。